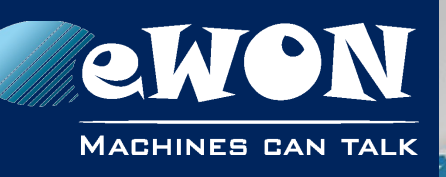

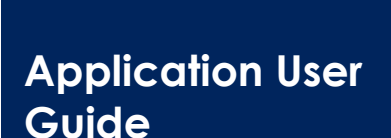

AUG 069 / Rev. 1.1

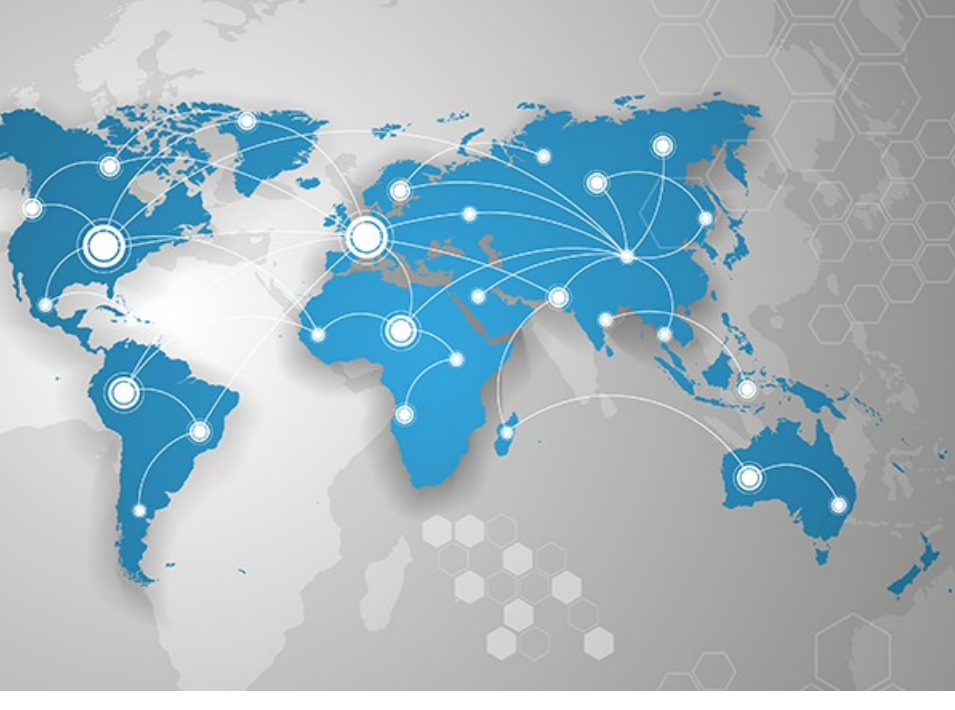

# **EUM Card - Extend eWON User directory memory**

Learn how to extend the embedded filesystem (meaning the /usr directory) of the eWON with an EUM Card plugged inside.

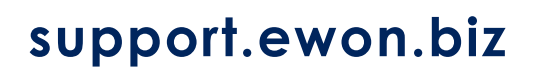

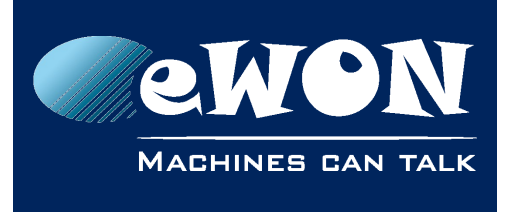

### **Table of Contents**

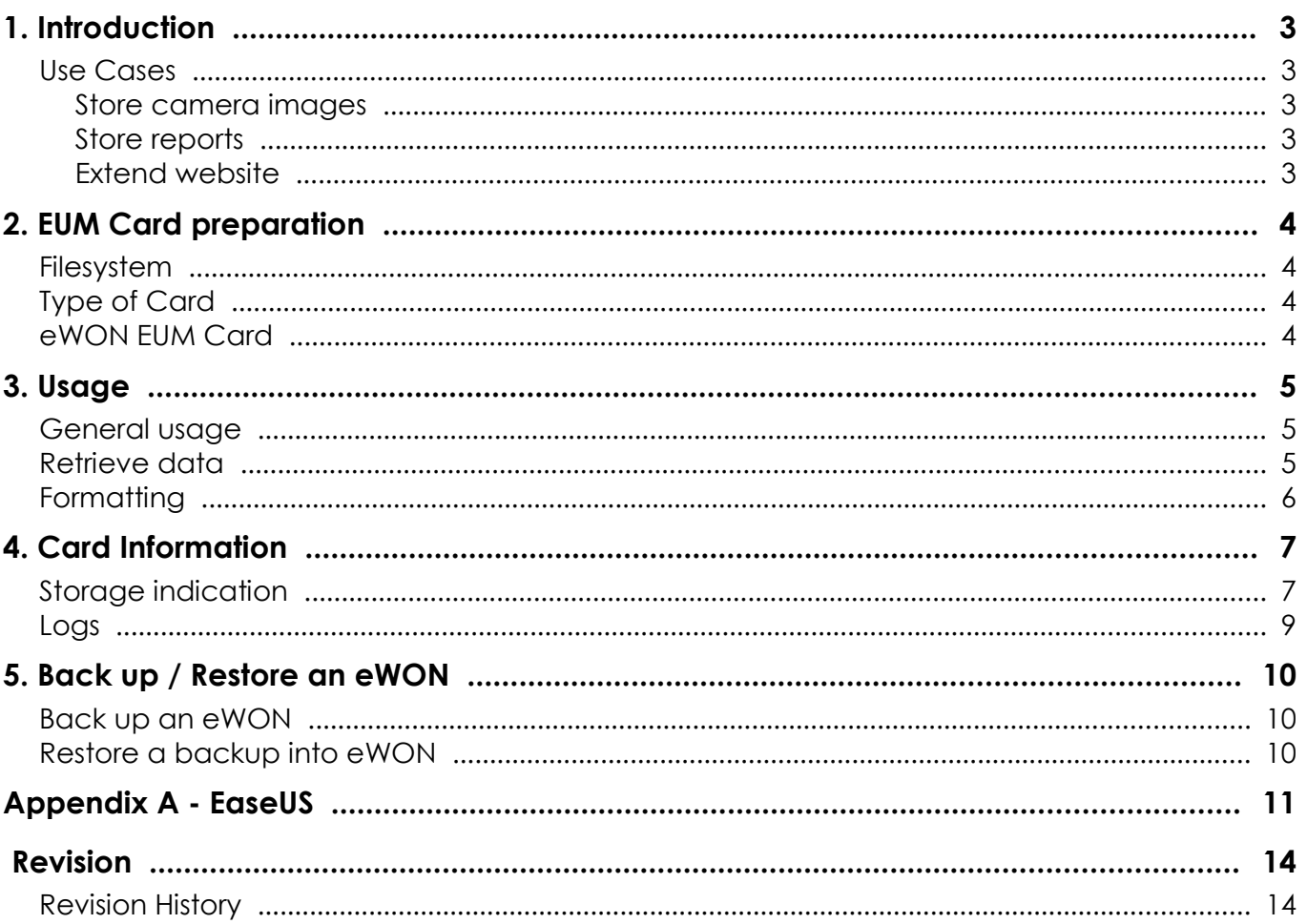

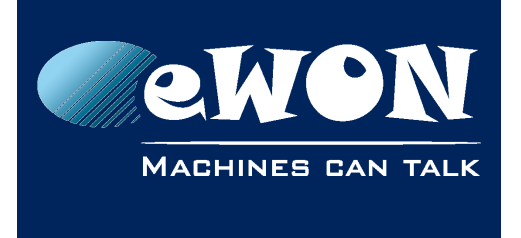

### <span id="page-2-4"></span>**1. Introduction**

Since firmware v12.1s2, it is possible to extend of the embedded filesystem of the eWON Flexy and Cosy 131.

Thanks to the **Extended User Memory Card (EUM Card)**, the /usr directory of the eWON can be extended to increase eWON's memory using the SD Card slot.

### <span id="page-2-3"></span>**Use Cases**

The EUM Card can be used in different cases, for example:

#### <span id="page-2-2"></span>**Store camera images**

Let's imagine the situation where an IP camera is plugged in an eWON Flexy and where the user wants to backup from time to time snapshots of the camera live stream.

The user can catch the snapshots the camera proposes using the BASIC IDE of the eWON Flexy and transfer the image to the EUM Card.

A coded example of snapshots from a camera being created when an eWON tag changes is available on [eWON TechForum.](https://techforum.ewon.biz/thread-214.html)

#### <span id="page-2-1"></span>**Store reports**

Another situation could be the user wishing to store text reports of the eWON's state, tags value, ... at a given time.

The eWON can be ordered using the BASIC IDE of the eWON Flexy to export a block descriptor and store the result in the EUM Card (as a text file for example).

A coded example of this case is available on the [eWON TechForum.](https://techforum.ewon.biz/thread-216.html)

#### <span id="page-2-0"></span>**Extend website**

The EUM Card can also be used in a website purpose such as storing images, script files, HTML files…

When creating web pages and uploading them on the eWON, the EUM Card can extend the space available for resources asked for such web pages.

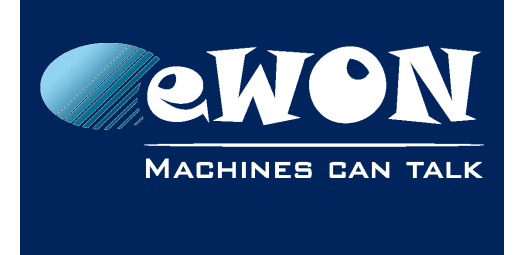

# <span id="page-3-3"></span>**2. EUM Card preparation**

### <span id="page-3-2"></span>**Filesystem**

The EUM Card must use the ext3 filesystem (or Third Extended File System). This extension is commonly used by Linux based environment and is chosen to ensure a high level of reliability.

The EUM Card must be formatted in this ext3 filesystem and the cluster size must be >= 4Kb in order to work properly in the eWON.

<span id="page-3-4"></span>For Windows users, an external tool is needed to format/explore correctly the SD Card. For more info on this, see description in [#1.EaseUS Partition Master Free 11.9|](#page-3-4) [outline.](#page-3-4)

### <span id="page-3-1"></span>**Type of Card**

Regarding the type of the EUM Card, we strongly recommend using an **industrial grade** SD Card based on SLC which doesn't exceed 4Gb. Other types will work but are not designed for industrial applications.

### <span id="page-3-0"></span>**eWON EUM Card**

eWON proposes its own EUM Card:

- Capacity of 1Gb
- Originally formatted in ext3 filesystem
- SLC type

The differences with other SD Cards are mainly

- the sustainability
- a higher amount of Program/Erase cycles per lifetime (especially in a wide range of temperature)

For more information, please contact [your local distributors or eWON Team.](https://ewon.biz/contact)

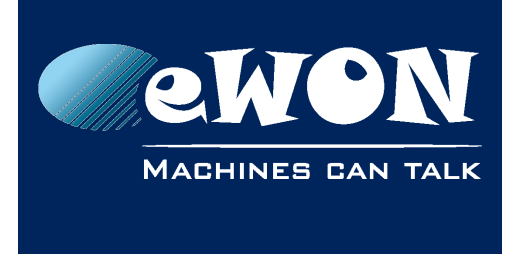

# <span id="page-4-2"></span>**3. Usage**

### <span id="page-4-1"></span>**General usage**

Once the EUM Card is prepared following #2.SD Card preparation | outline, plug it in the eWON.

There are two results possible:

• EUM Card is corrupted or is using a non-compatible file system (EXT3 only). A LED pattern will occur on the USR LED of the eWON

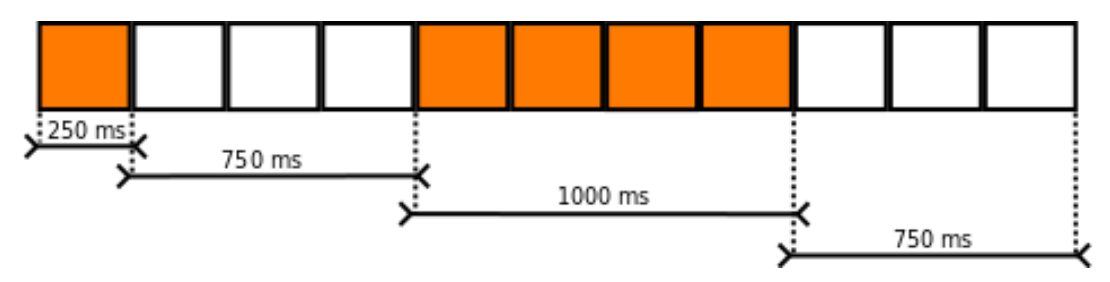

- EUM Card has been recognized. A new directory is created in the eWON /usr directory: /usr/sdext
	- Everything put in "/usr" and subfolders except "/usr/sdext" will be stored in the eWON embedded memory
	- Everything put in "/usr/sdext" will be stored on the EUM Card

### <span id="page-4-0"></span>**Retrieve data**

The EUM Card contains data that can easily be retrieved remotely by FTP using the eWON.

As the EUM Card is plugged in the eWON, below is the process to retrieve the data:

- open an FTP file transfer software such as FileZilla, Cyberduck, …
- connect to the eWON where the data needs to be retrieved from
- browse to the "usr/sdext/" folder
- copy the needed files or the whole folder from the eWON to the computer

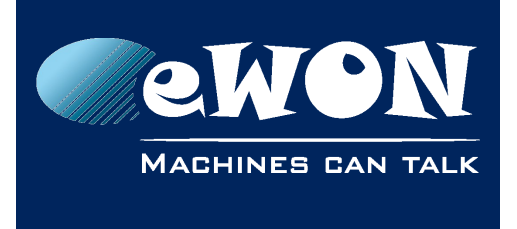

Usage

All data contained in the EUM Card is located in the "sdext" folder of the eWON. From there on, copy/paste using FTP from the eWON to the computer.

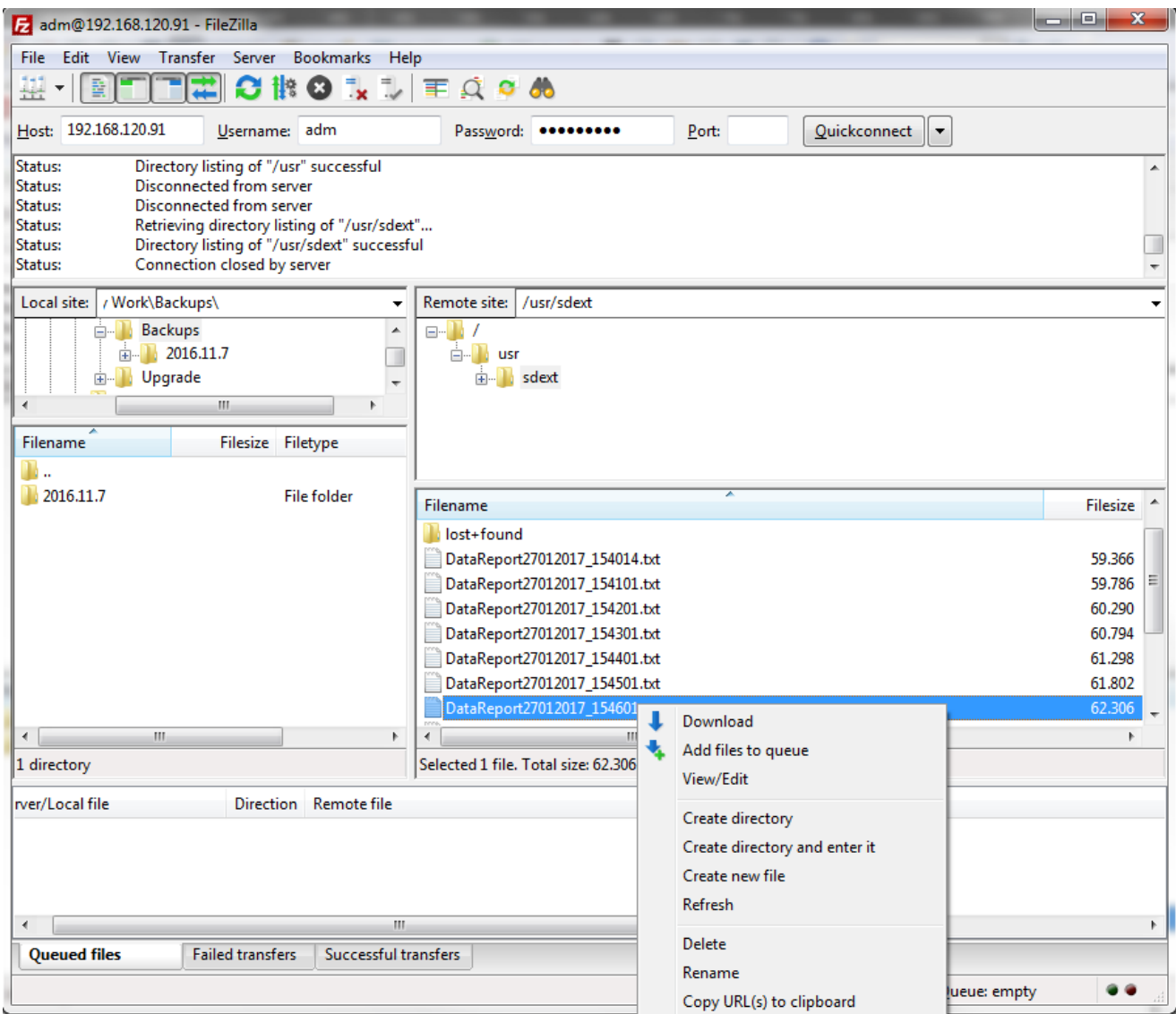

### <span id="page-5-0"></span>**Formatting**

Because the EUM Card is used as a user storage extension, each time the /usr directory is formatted, the SD Card will be erased as well.

This includes, but is not restricted to:

- Formatting the /usr directory using the web interface.
- Formatting the /usr directory by programming the eWON.
- Restoring a backup.
- Performing a reset level 1 or 2.

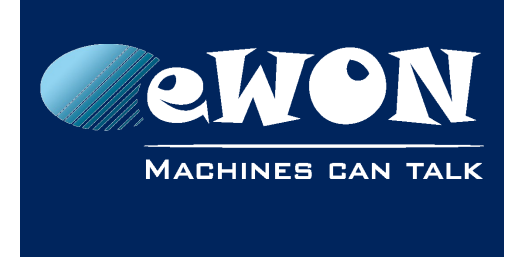

### **4. EUM Autorepair**

From a general point of view, the EUM card should never be removed when the Cosy 131 or Flexy is powered up.

In some cases, an EUM corruption can occur (power cut, reboot, ...).

To fix an EUM card that is tagged as corrupted, 2 methods can be used:

#### • **Repair**

At boot, the device performs a sanity check of the EUM card. If this filesystem is not *clean* (inode table, bad block table, etc.) , it tries to repair it. This procedure can only recover cases where the EUM card was improperly inserted/removed

#### • **Format**

If the repair didn't work, a system parameter *SDEUMAutoformat* indicates if the device should format the card. In case of a repair fail and if this parameter is set to 1 (0 by default, requires a reboot if changed), the device will format the EUM card. It will also set a label to this new partition "eWON EUM".

#### **- Warning -**

*In case of a format, the data on the EUM card will be lost.*

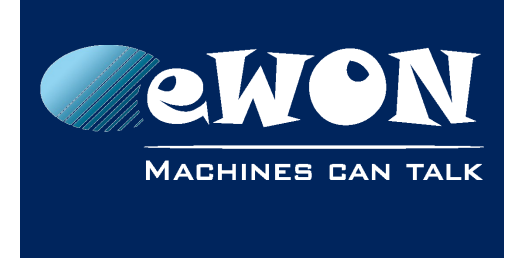

# <span id="page-7-1"></span>**5. Card Information**

### <span id="page-7-0"></span>**Storage indication**

**System Info** 

**Status** Info System

As soon as the EUM Card is plugged and ready to be used, the eWON firmware indicates the total amount of memory available on the EUM Card but also the remaining space.

• When an EUM Card is not plugged

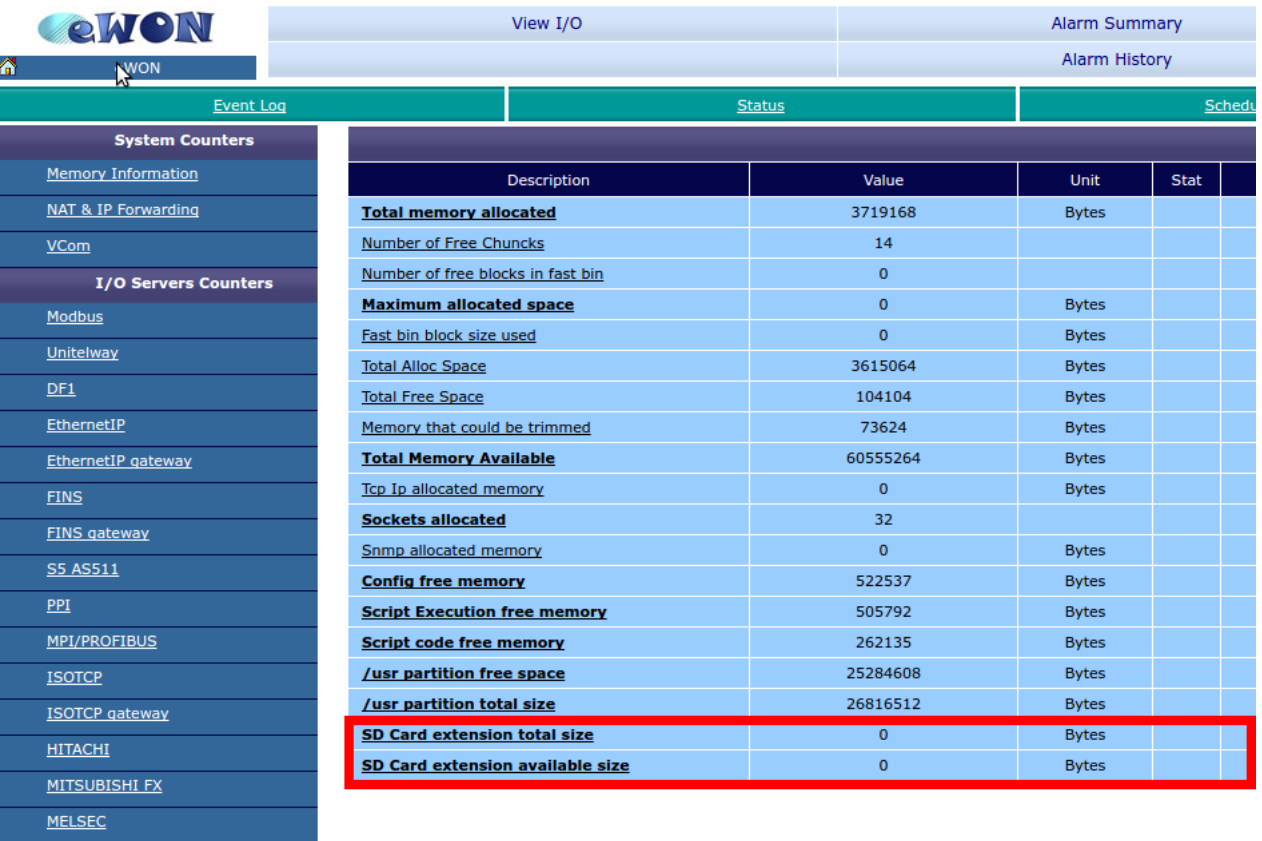

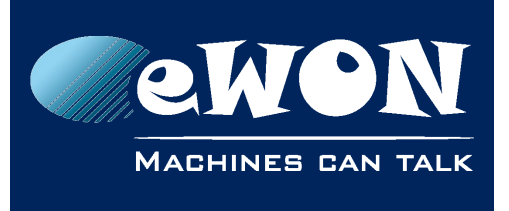

### **Chapter 5** Card Information

### • When an EUM Card is plugged

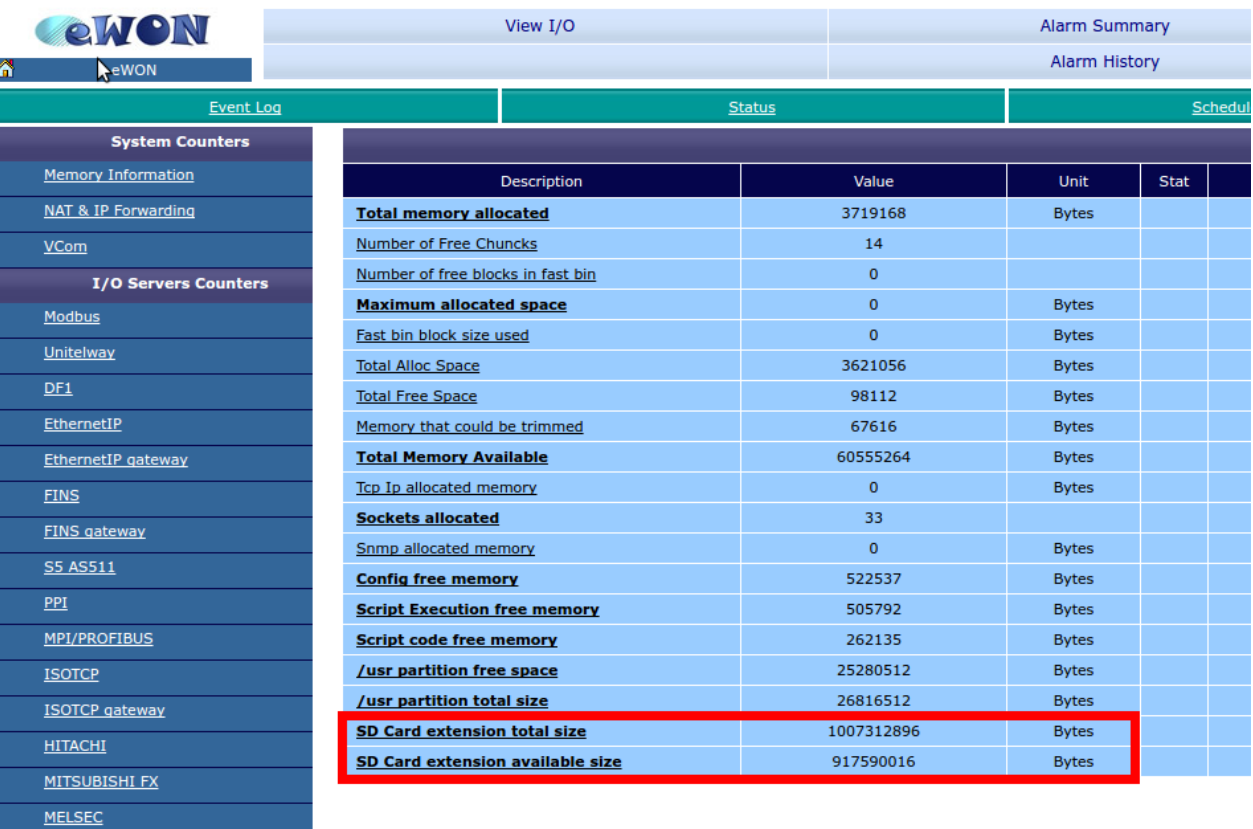

### **- Note -**

Status  $Info$ </u> System **System Info** 

*The information can be grabbed using the export block descriptor: \$dtES*

- *The "SDExtTotal" is the EUM Card total size.*
- *The "SDExtFree" is the available (remaining) space on your EUM Card.*

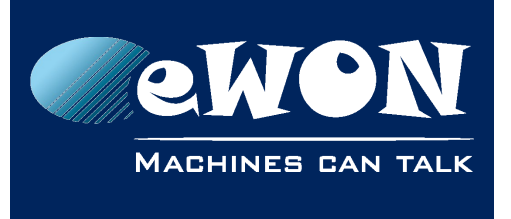

### <span id="page-9-0"></span>**Logs**

Some logs are generated during the process (traces, info, warning or errors).

Hereunder is a list of the patterns that can be encountered:

- Plug in/out a valid EUM Card:
	- **sdcard-The SD device has been inserted (originator: udevmon)** indicates that an EUM Card is detected
	- **sdcard-The SD device is now used as a filesystem extension (originator: sdcard)**

indicates that the EUM Card is used as a filesystem extension and gives the access point.

- **sdcard-The SD device has been removed (origintator: udevmon)** indicates that the EUM Card was removed.
- During a format:
	- **Filesystem not formatable to ext3**

indicates that the eWON is not able to format the EUM Card.

• After a valid EUM Card plug-in, the eWON performs a memory check to ensure that the filesystem is valid.

#### ◦ **Filesystem uncheckable**

indicates that the EUM Card can not be checked. Maybe it's usable, but the eWON wasn't able to perform a check on it.

• Plug an invalid EUM Card

#### ◦ **The filesystem is not ext3**

indicates that the EUM Card is not in the correct format.

• During an EUM autorepair

#### ◦ **The SD filesystem check returned with some anomalies**

indicates the device checked the filesystem and returns issues ((inode table, bad block table, etc.).

#### ◦ **SD Extension has a corrupted filesystem**

indicated the filesystem repair has failed and status is still not clean.

#### ◦ **The SD filesystem was repaired**

indicates the filesystem has been fixed.

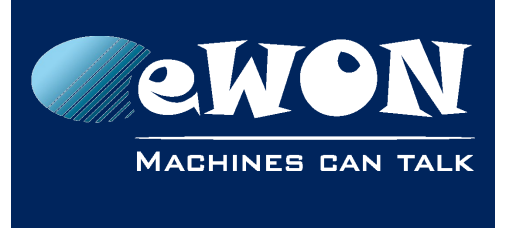

#### ◦ **The SD filesystem was formatted (eWON EUM, ext3)**

indicates the EUM card has been cleaned of its data as the filesystem check & repair failed and the SDEUMAutoformat parameter as been previously activated.

◦ **Filesystem not formattable to ext3 (FS repair and format impossible, replace your SD card)**

indicates the file check, repair and format failed.

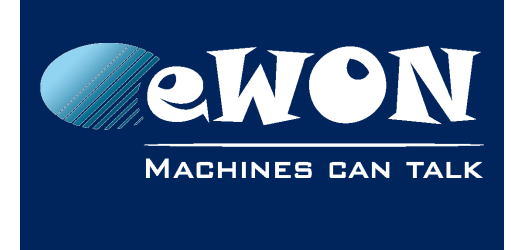

## <span id="page-11-2"></span>**6. Back up / Restore an eWON**

Performing a backup or a restore while an EUM Card is plugged inside the eWON will impact the content of this EUM Card.

### <span id="page-11-1"></span>**Back up an eWON**

By default, when performing a backup, the content of the EUM Card (the /usr/sdext folder) is not included in the final backup file.

However, the parameter "BackupSkipSD" located in the config.txt file can be changed to modify the default behaviour. If the "BackupSkipSD" parameter is set to:

- 0: the /usr/sdext will be included
- 1: normal behaviour, the /usr/sdext will be ignored when backing up the eWON

### <span id="page-11-0"></span>**Restore a backup into eWON**

If an EUM Card is already inserted while a backup is transferred to the eWON in order to restore it, the EUM Card will be cleaned of its content.

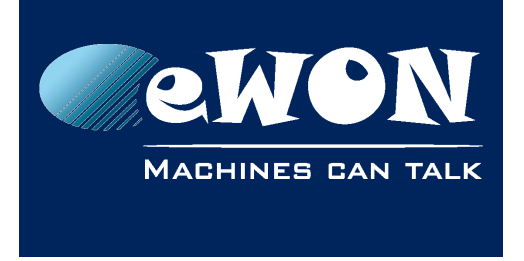

# **Appendix A - EaseUS**

<span id="page-12-0"></span>As the EUM Card needs to be formatted in the ext3 filesystem, an external tool needs to be used. For example, a Windows software "Partition Master Free 11.9" from [EaseUS.](http://www.easeus.com/partition-manager/epm-free.html)

The process to format correctly the EUM Card is explained hereunder:

1. Install and launch the software, click on "Launch application".

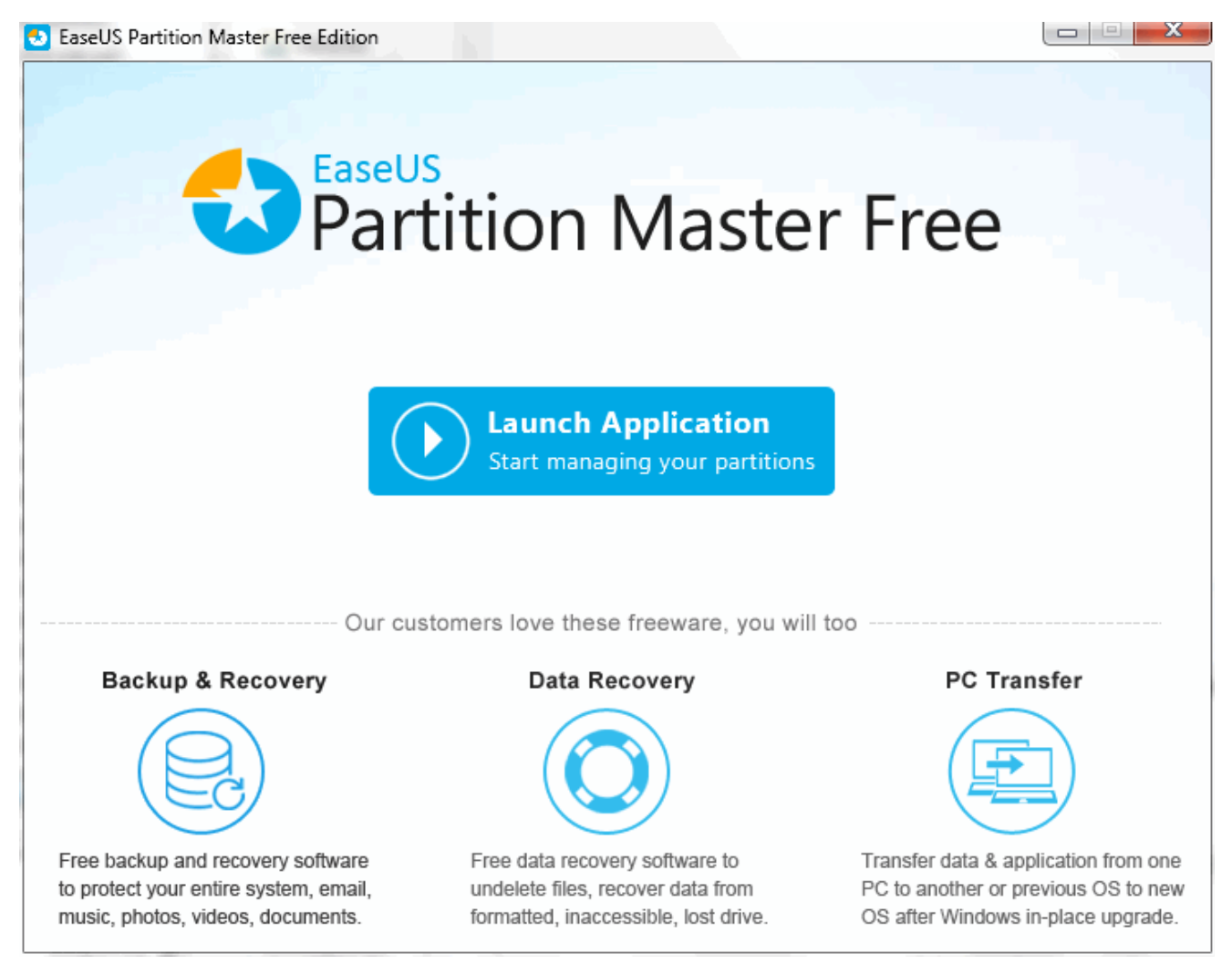

2. Explore and select the partition of your SD-card.

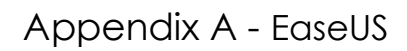

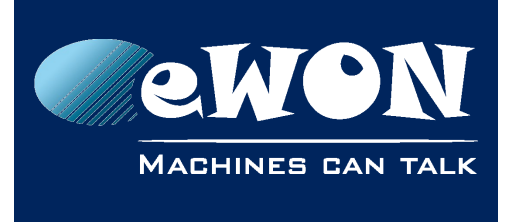

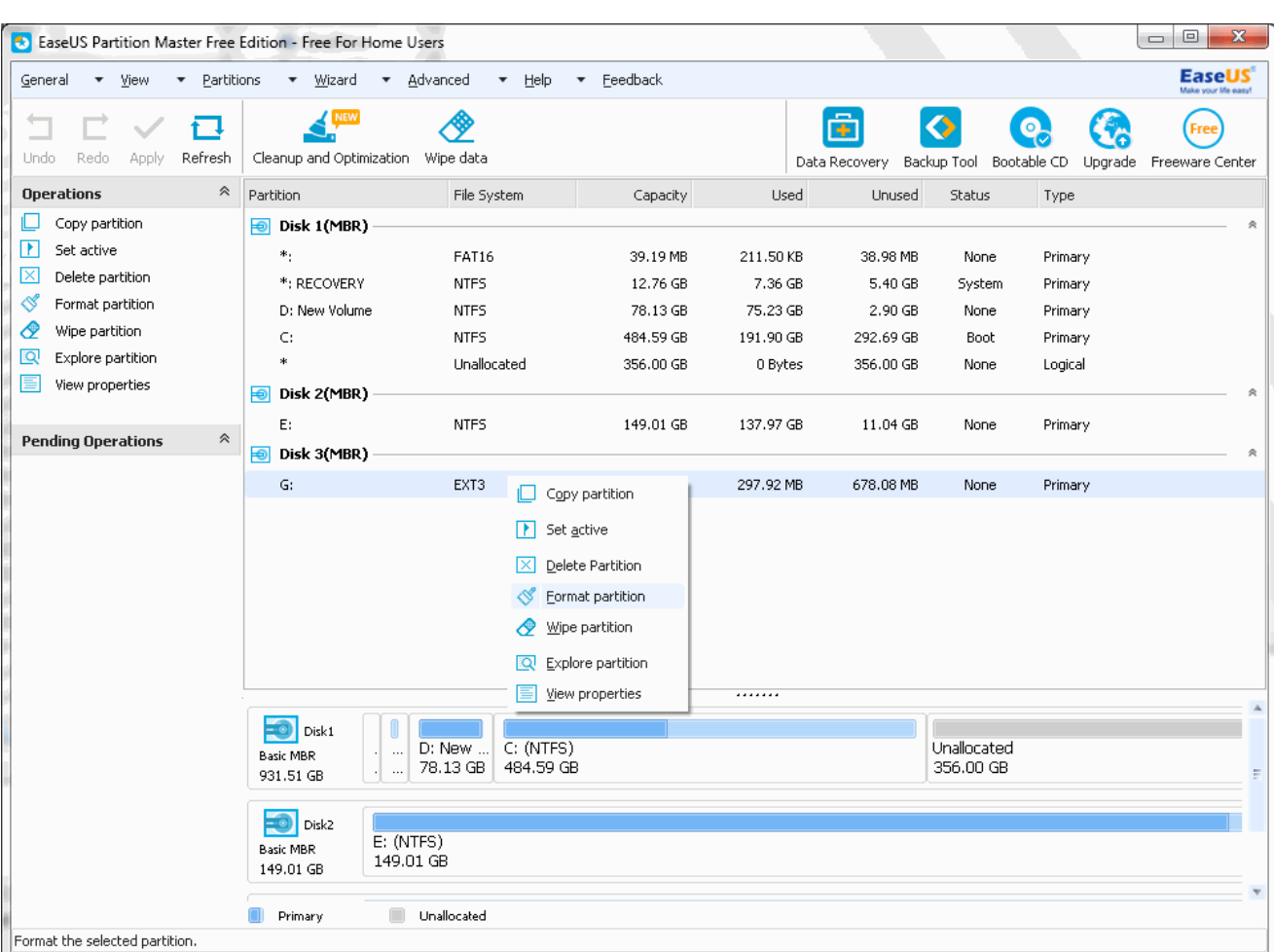

3. To format, right click and select "Format partition".

### **- Warning -**

*Be sure to select the proper disk which should be the EUM Card before going any further.*

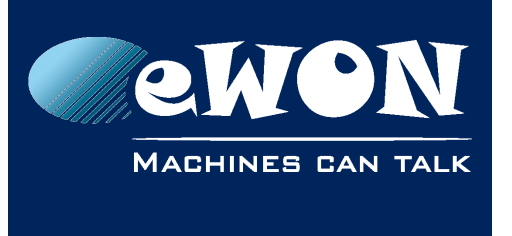

4. Enter the partition label, select "EXT3" as filesystem and click "OK". It is important to select 4KB as Cluster Size otherwise, the EUM Card will appear as corrupted by the eWON.

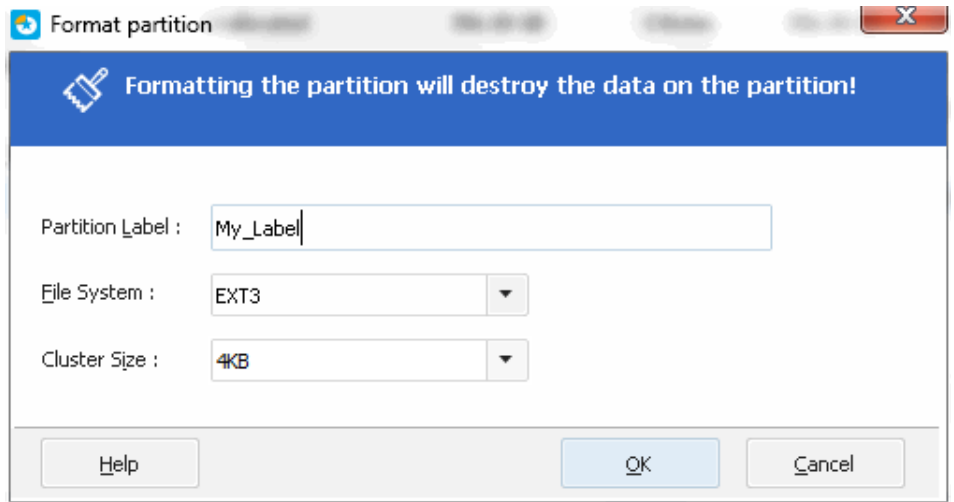

5. Once the different settings are done, the final step consists in clicking the "Apply" button to launch the queue process.

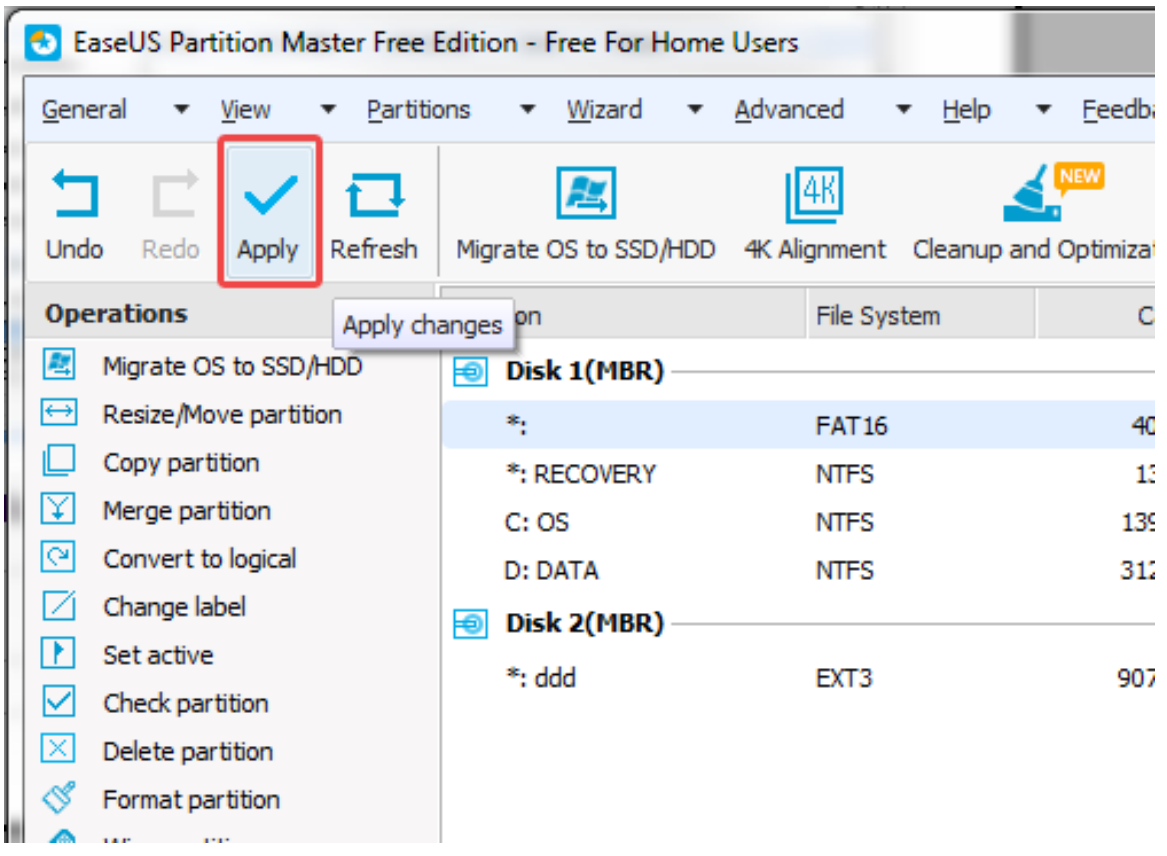

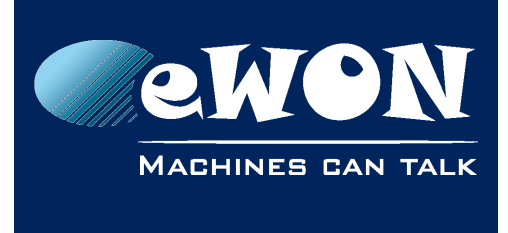

# <span id="page-15-1"></span>**Revision**

### <span id="page-15-0"></span>**Revision History**

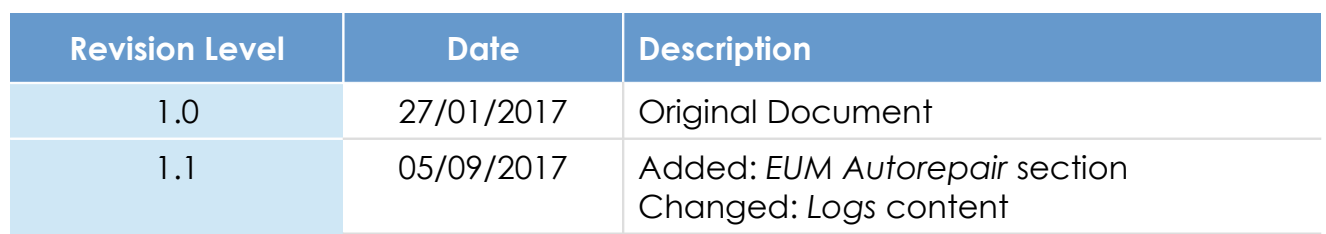

#### **Document build number: 55**

#### **Note concerning the warranty and the rights of ownership**:

The information contained in this document is subject to modification without notice. Check https://ewon.biz/support for the latest documents releases.

The vendor and the authors of this manual are not liable for the errors it may contain, nor for their eventual consequences.

No liability or warranty, explicit or implicit, is made concerning the quality, the accuracy and the correctness of the information contained in this document. In no case the manufacturer's responsibility could be called for direct, indirect, accidental or other damage occurring from any defect of the product of errors coming from this document.

The product names are mentioned in this manual for information purposes only. The trade marks and the product names or marks contained in this document are the property of their respective owners.

This document contains materials protected by the International Copyright Laws. All reproduction rights are reserved. No part of this handbook can be reproduced, transmitted or copied in any way without written consent from the manufacturer and/or the authors of this handbook.

HMS Industrial Networks